**OFFICE OF Treasury Operations** Merchant Card Services

# **Credit/Debit Payment Card Transactions:** Banner Finance Forms Training Reference Guide

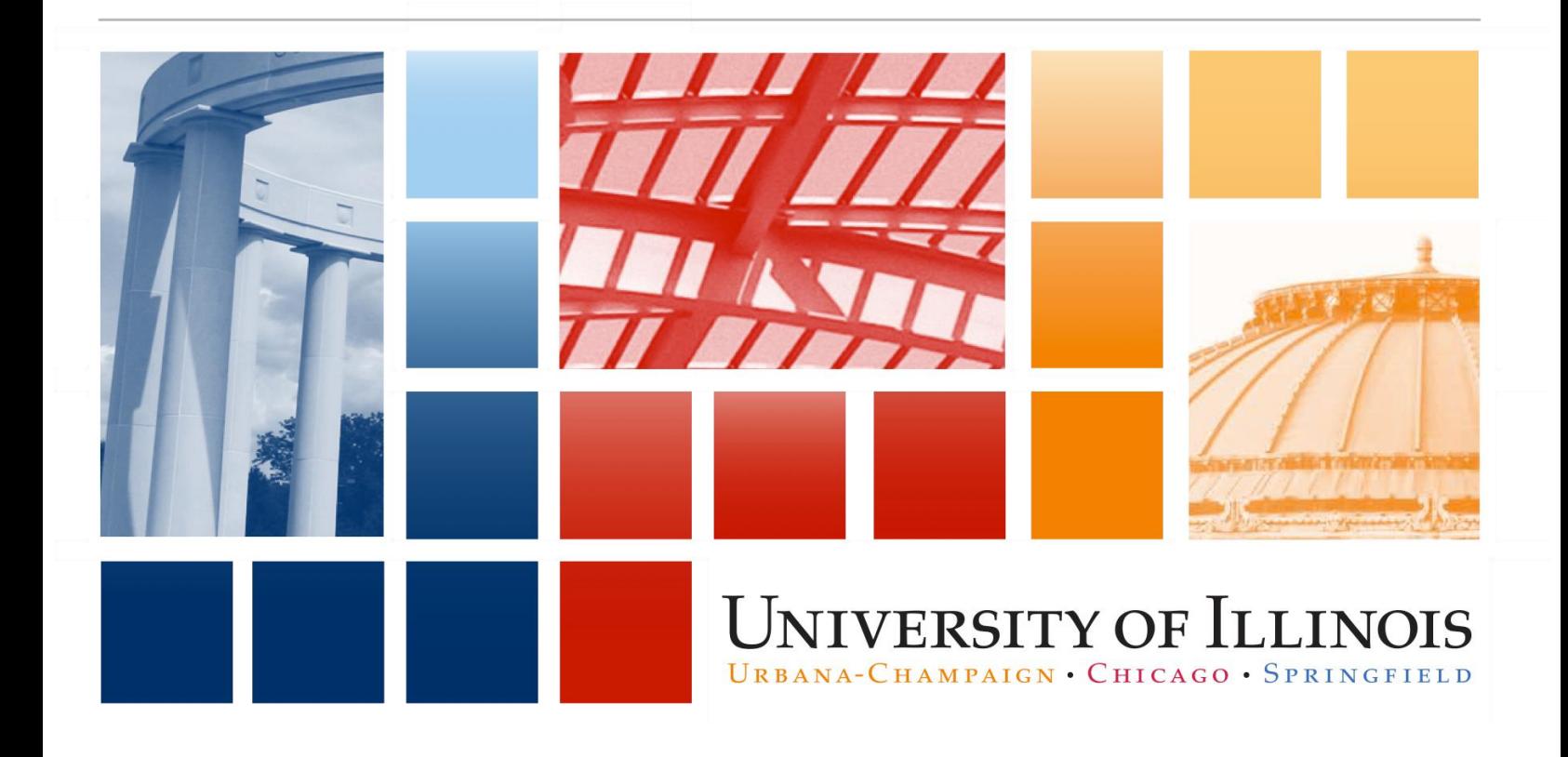

# University of Illinois

# **Credit/Debit Payment Card Transactions and Banner Finance Forms**

Training Guide

# APPROPRIATE USE AND SECURITY OF CONFIDENTIAL AND SENSITIVE INFORMATION

Due to the integrated nature of the various Human Resources, Finance and Student modules in *Banner* and the reporting information in the Enterprise Data Warehouse (EDW), you may have access to information beyond what you need to perform your assigned duties. Your access to *Banner* and the EDW has been granted based on business need, and it is your responsibility to ensure the information you access is used appropriately.

Here are some reminders of good data stewardship to help you carry out your responsibility:

- Do not share your passwords or store them in an unsecured manner. Do not leave your workstation unattended while logged on to administrative information systems. You are responsible for any activity that occurs using your logon ID.
- Do not share confidential and sensitive information with anyone, including colleagues, unless there is a business reason.
- Retrieve printed reports quickly, and do not leave the reports lying around in plain view.
- Secure reports containing confidential and sensitive information (e.g., FERPA, EEO, or HIPAA protected data).
- When disposing of reports containing confidential or sensitive information, shred the documents in a timely manner.

Your responsibilities regarding the protection and security of administrative information are outlined in the University of Illinois Information Security Policy for Administrative Information and Guidelines posted at [https://www.obfs.uillinois.edu/bfpp/section-19-business-systems-access-security/section-19-5.](https://www.obfs.uillinois.edu/bfpp/section-19-business-systems-access-security/section-19-5) Any violation could subject you to disciplinary action, which could include dismissal or, in those cases where laws have been broken, legal action. You should have signed a compliance form that indicates you have read, understand and agree to comply with the University's Information Security Policy for Administrative Information. If you have not already signed the compliance form, please see your Unit Security Contact, who is responsible for maintaining these forms.

# **Acknowledgements**

Portions of this manual are based on SunGard SCT *Banner* System, Release 8.2.

# **Copyright**

Copyright 2015 University of Illinois – Office of Business and Financial Services. All rights reserved. No part of this publication may be reproduced or used in any form or by any means—graphic, electronic or mechanical, including photocopying, recording, taping or in information storage and retrieval systems—without written permission of University of Illinois – OBFS.

This documentation has been created specifically for the use of the SunGard SCT *Banner* System as it has been implemented at the University of Illinois and for no other purpose.

# **Trademarks**

**Banner**<sup>®</sup> is a registered trademark of SunGard Data Systems Inc. or its subsidiary.

# **Course Information**

Course ID: Credit/Debit Payment Card, Transactions and *Banner* Finance Forms Revision Date: 5/26/2016 Version: R1.0, V8.3

# TABLE OF CONTENTS

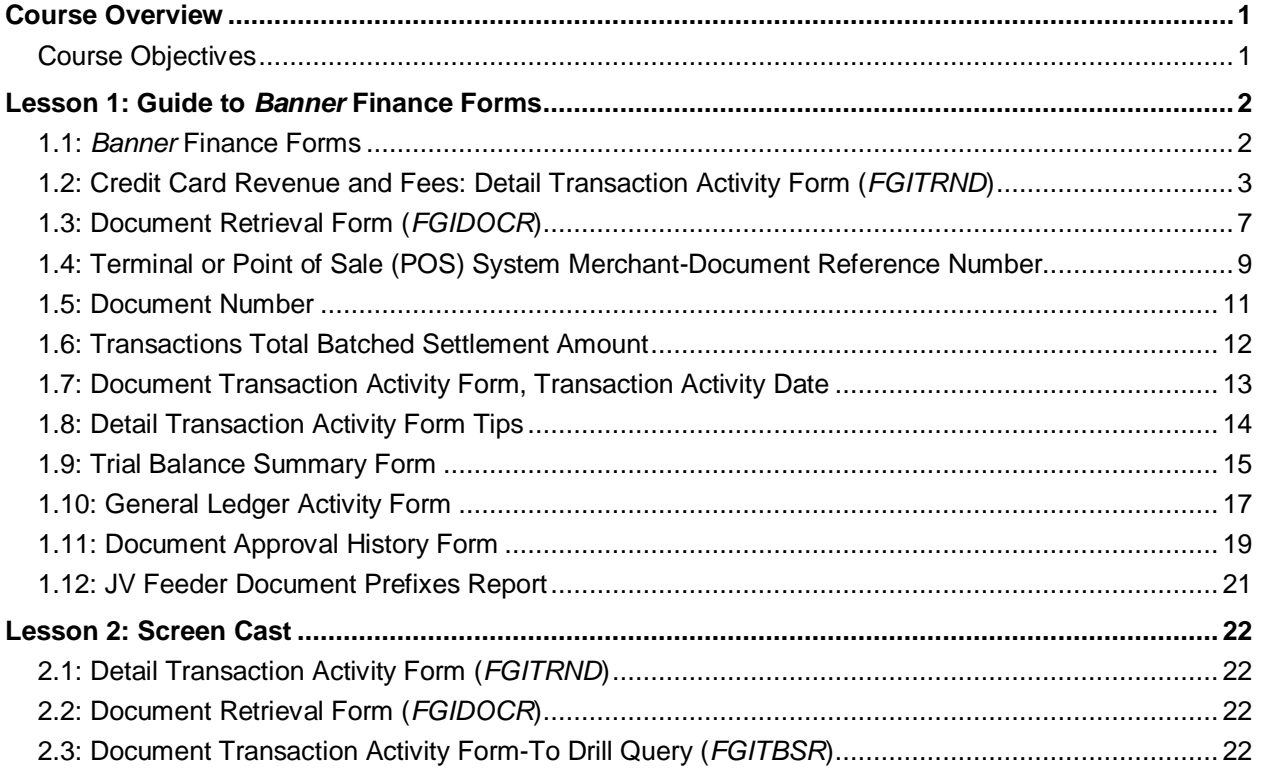

# <span id="page-4-0"></span>**Course Overview**

This guide will provide an overview of credit and debit card transactions, as well as an overview of *Banner* finance forms used in card transactions.

# <span id="page-4-1"></span>**Course Objectives**

At the end of this session, you will be able to:

- Identify *Banner* forms that are helpful to units with credit and debit card transactions.
- Search, view, and retrieve debit and credit card activity.

# <span id="page-5-0"></span>**Lesson 1: Guide to** *Banner* **Finance Forms**

This lesson provides an overview of the various *Banner* finance forms used to view credit and debit card activity.

### <span id="page-5-1"></span>**1.1:** *Banner* **Finance Forms**

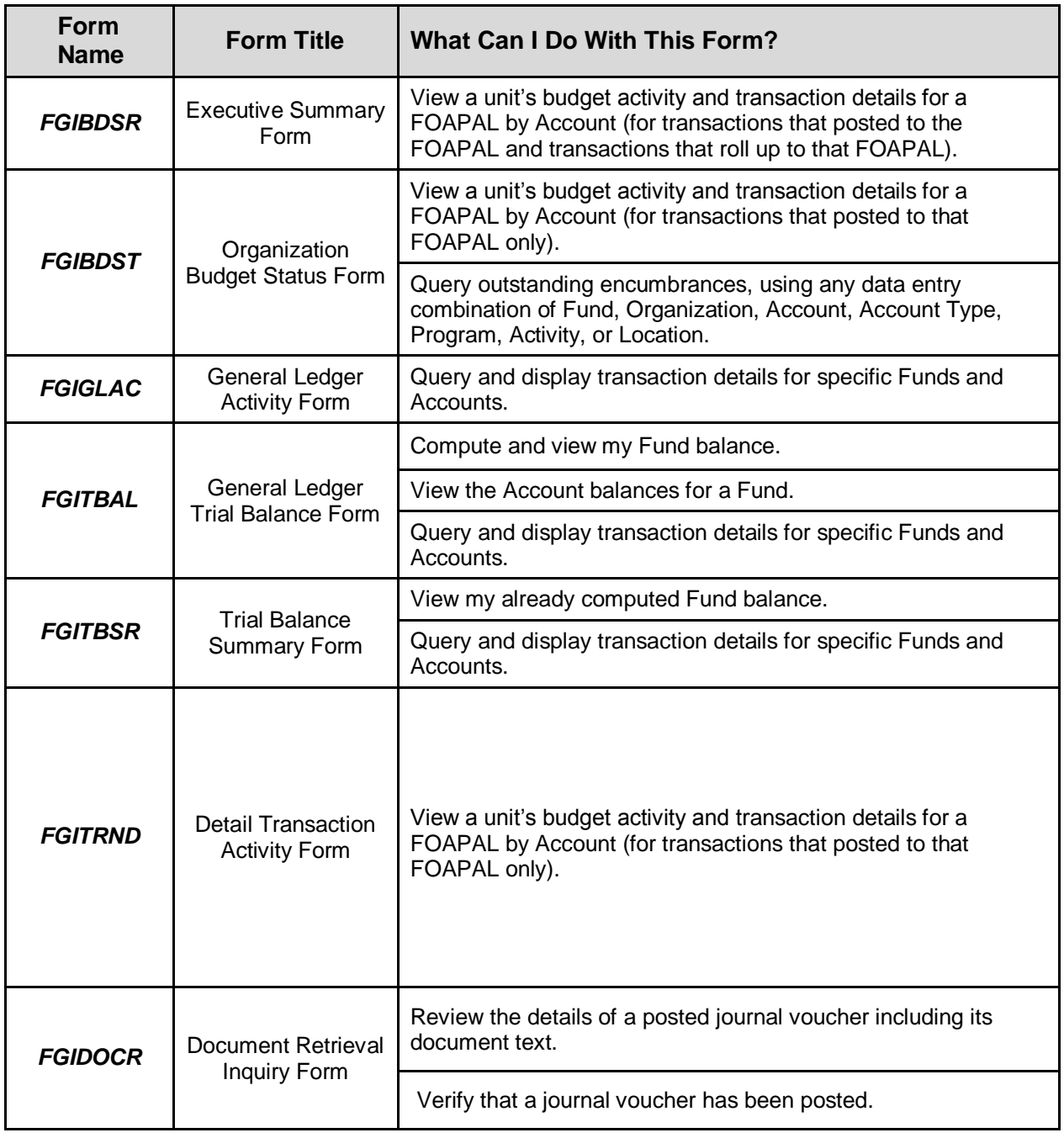

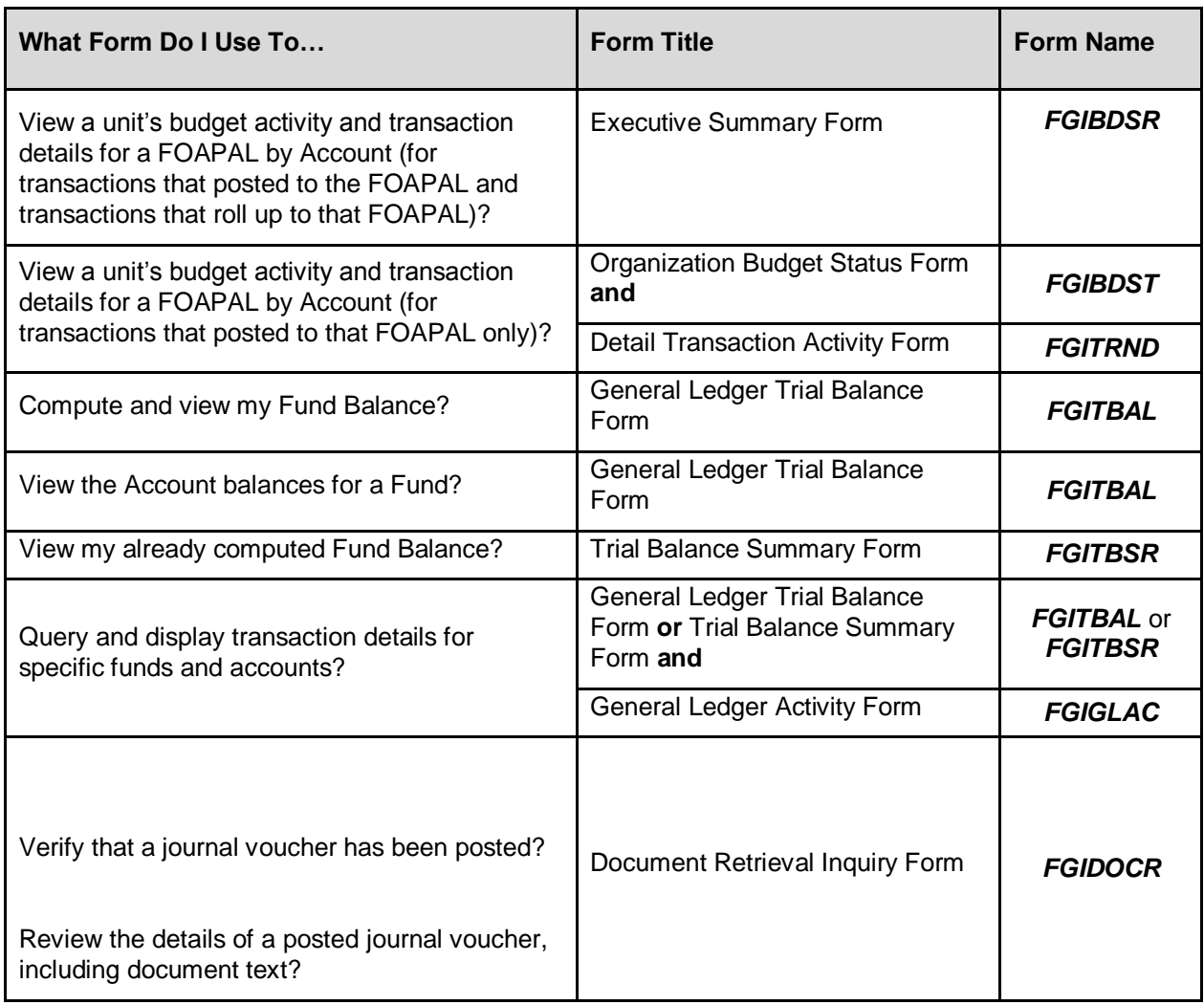

### <span id="page-6-0"></span>**1.2: Credit/Debit Card Revenue and Fees: Detail Transaction Activity Form (***FGITRND***)**

**Scenario:** I need to find credit card transactions posted to my department C-FOAP. I have the following information for terminal or point of sale register system and/or E-Commerce, iPay Online payment card transactions:

- Department C-FOAP
- Terminal Merchant or Point of Sale (POS)
	- Settlement Report Date, use the next business day as the *Banner* transaction date
	- Transaction Amount
- E-Commerce, iPay Online Merchant
	- Process Date, use the next business day as the *Banner* transaction date
	- Transaction(s) Amount settled, is the total transactions of the related Document number
- **Document Reference Number**

**NOTE:** This is not the *Banner* Document number field. The terminal settlement report number is posted as the **"Document Reference" number**.

Example for Terminal Settlement Report number, **110102056**

- 1.Remove the 3rd and 4th digits, **110102056**.
- 2.Then add the last digit of calendar year.
	- 1. For 2009, it would be 9
		- 2. **91102056**
- 3.The document reference number is the terminal settlement report number**. 91102056**
- **Document Number**
	- Terminal Merchant and POS is a feeder JV prefix of **GP**
	- E-Commerce, iPay Online Merchant is a feeder JV prefix of **CC**

*Banner* form *FGITRND* can be searched with the following information:

- C-FOAP
- Settlement Date or Process Date use next business day for *Banner* Transaction Date
- Document Number
- Transaction Amount-Terminal Merchant
- Transaction(s) amount-total transactions

Example Merchant Information for *Banner* Finance Form Query:

#### **Terminal or POS Merchant Information**

1) Fiscal Year: 09

C-FOAP: 1-302063-262007-307900-262015

Settlement report date 04/20/09, next business day 4/21/09 (**Activity Date**)

#### **Document Reference number** 91102056

Amount of Transaction, -28.00 (debit to merchant C-FOAP, removal from revenue funds) Document Number GP000748 (if the Document Number is known)

2) Fiscal Year: 14

C-FOAP: 1-301643-389002-304200-389516

Settlement report date 03/06/2014, next business day 03/07/2014 (**Activity Date**)

#### **Document Reference number** 40660000

Amount of Transaction, \$4,918.52 (credit to merchant C-FOAP, increases revenue funds) Document Number GP003538

#### **E-Commerce, iPay Online Merchant Information**

3) Fiscal Year: 09

C-FOAP: 1-301673-470095-305200-470056 Process date 04/21/09, next business day 4/22/09 (**Activity Date**) Document Number CC004371 and or CC004372

**NOTE:** Amount of Transaction(s) is the total transactions as batched for settlement of the related document number to be the posted transaction amount.

CC004371, \$90.00, post as credit to merchant C-FOAP.

CC004372, \$265.00 (27.84+ 90.00+2.16+51.04+3.96+90.00), total transactions batched settlement for a business day, posted as credit to merchant C-FOAP.

Use the **Detail Transaction Activity Form (***FGITRND***)** to see the details of a credit card transaction. This form provides a list of all transactions posted to a particular fund and organization combination. You can also query by accounting period.

Using the **Detail Transaction Activity Form** (*FGITRND*),

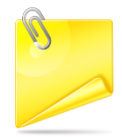

Department C-FOAPs for revenue deposits and fees transactions activities can be viewed from the *FGITRND form by e*ntering the C-F-O-A-P or segments of the C-FOAP**.** Also, the form can be accessed via the **Organization Budget Status Form** (*FGIBDST*).

- 1. Enter *FGITRND* in the **Go To...** field in *Banner* and press the ENTER key.
- 2. Enter the Chart code in the **COA** field (if necessary).
- 3. Enter the year in the **Fiscal Year** field.
- 4. Enter the Fund code in the **Fund** field.
- 5. Enter the Organization code in the **Organization** field.
- 6. Enter the Account code in the **Account** field.
- 7. Enter the Program code in the **Program** field.
- 8. Click the **Next Block** button.

**NOTE:** The JV prefixes will appear as **GP** for Terminal/POS or **CC** for E-Commerce, iPay online payment card transactions.

To drill for query of the departmental C-FO**A**P **Account code** as the Deposit account for Revenue and fees:

- 1. Click the **Enter Query** button.
- 2. Enter the C-FOAP segment Account code (C-F-O-**A**-P)
- 3. Click the **Execute Query** button.

**NOTE:** The screen shot below is the query on Revenue **Account code** (*Ex*: 307900).

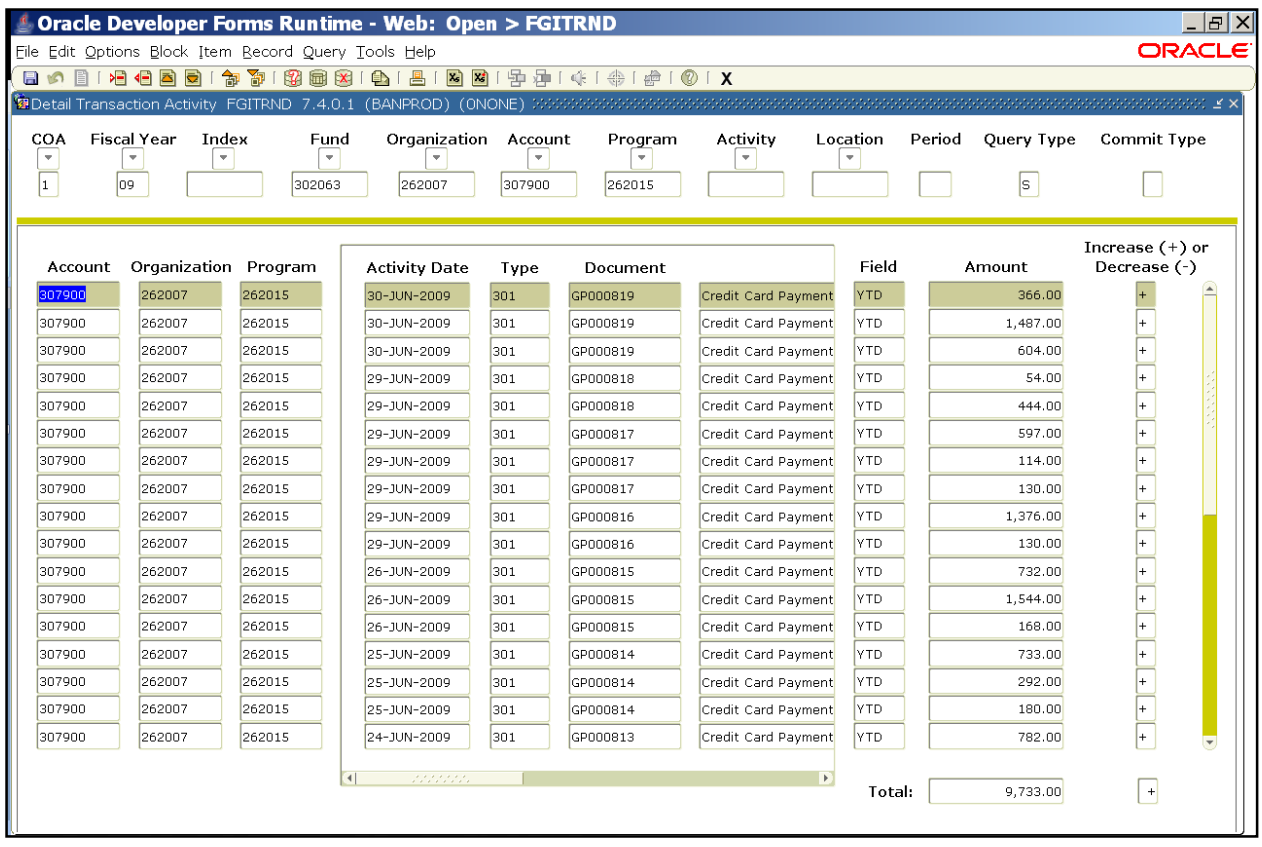

*Detail Transaction Activity Form (FGITRND)*

# <span id="page-10-0"></span>**1.3: Document Retrieval Inquiry Form (***FGIDOCR***)**

Use *FGITRND*/*FGIDOCR, t*he **Document Retrieval Inquiry** form (*FGIDOCR*) also may be opened from the Direct Access (**Go To…**) field.

To see the details of a transaction:

- 1. After querying for transaction by C-F-O-A-P (can enter as C-F or C-F-P or C-A or etc.) on the Detail Transaction Activity Form (FGITRND) highlight the **Account code** of the document you want to view.
- 2. Select **Options**.
- 3. Select **Query Document [By Type]**. The appropriate document will display in the **FGIDOCR** *Banner* form.
- 4. Click the **Next Block** button to review the blocks of the document.

| $  B $ $\times$<br><b>Constant Oracle Developer Forms Runtime - Web: Open &gt; FGITRND</b> |                             |                                                      |                                                                             |        |          |                     |            |                             |                      |
|--------------------------------------------------------------------------------------------|-----------------------------|------------------------------------------------------|-----------------------------------------------------------------------------|--------|----------|---------------------|------------|-----------------------------|----------------------|
|                                                                                            |                             | File Edit Options Block Item Record Query Tools Help |                                                                             |        |          |                     |            |                             | <b>ORACLE</b>        |
|                                                                                            |                             |                                                      | 日 6 日 1 日 日 日 日 日 春 春 1 殷 园 出 1 色 1 邑 1 国 国 1 宁 声 1 아 1 余 1 余 1 余 1 余 1 次 1 |        |          |                     |            |                             |                      |
|                                                                                            |                             |                                                      |                                                                             |        |          |                     |            |                             |                      |
| COA                                                                                        | <b>Fiscal Year</b><br>Index | Fund                                                 | Organization Account                                                        |        | Program  | Activity            | Location   | Period<br><b>Ouery Type</b> | <b>Commit Type</b>   |
|                                                                                            | $\overline{\mathbf{v}}$     | ٠                                                    |                                                                             |        |          |                     |            |                             |                      |
| $\vert$ 1                                                                                  | 09                          | 302063                                               | 262007                                                                      | 307900 | 262015   |                     |            | s                           |                      |
|                                                                                            |                             |                                                      |                                                                             |        |          |                     |            |                             |                      |
|                                                                                            |                             |                                                      |                                                                             |        |          |                     |            |                             | Increase $(+)$ or    |
| Account                                                                                    | Organization Program        |                                                      | <b>Activity Date</b>                                                        | Type   | Document |                     | Field      | Amount                      | Decrease (-)         |
| 307900                                                                                     | 262007                      | 262015                                               | 25-JUN-2009                                                                 | 301    | GP000814 | Credit Card Payment | <b>YTD</b> | 180.00                      | $+$                  |
| 307900                                                                                     | 262007                      | 262015                                               | 24-JUN-2009                                                                 | 301    | GP000813 | Credit Card Payment | <b>YTD</b> | 782.00                      | $+$                  |
| 307900                                                                                     | 262007                      | 262015                                               | 24-JUN-2009                                                                 | 301    | GP000813 | Credit Card Payment | <b>YTD</b> | 533.00                      | $+$                  |
| 307900                                                                                     | 262007                      | 262015                                               | 24-JUN-2009                                                                 | 301    | GP000813 | Credit Card Payment | <b>YTD</b> | 455.00                      | $+$                  |
| 307900                                                                                     | 262007                      | 262015                                               | 23-JUN-2009                                                                 | 301    | GP000812 | Credit Card Payment | <b>YTD</b> | 917.00                      | $\ddot{+}$           |
| 307900                                                                                     | 262007                      | 262015                                               | 23-JUN-2009                                                                 | 301    | GP000812 | Credit Card Payment | YTD        | 502.00                      | $\overline{+}$       |
| 307900                                                                                     | 262007                      | 262015                                               | 23-JUN-2009                                                                 | 301    | GP000812 | Credit Card Payment | YTD        | 258.00                      | $\left  + \right $   |
| 307900                                                                                     | 262007                      | 262015                                               | 22-JUN-2009                                                                 | 301    | GP000811 | Credit Card Payment | <b>YTD</b> | 433.00                      | $+$                  |
| 307900                                                                                     | 262007                      | 262015                                               | 22-JUN-2009                                                                 | 301    | GP000811 | Credit Card Payment | YTD        | 81.00                       | $\left  + \right $   |
| 307900                                                                                     | 262007                      | 262015                                               | 22-JUN-2009                                                                 | 301    | GP000811 | Credit Card Payment | YTD        | 260.00                      | $+$                  |
| 307900                                                                                     | 262007                      | 262015                                               | 22-JUN-2009                                                                 | 301    | GP000810 | Credit Card Payment | YTD        | 204.00                      | $+$                  |
| 307900                                                                                     | 262007                      | 262015                                               | 22-JUN-2009                                                                 | 301    | GP000810 | Credit Card Payment | <b>YTD</b> | 370.00                      | $+$                  |
| 307900                                                                                     | 262007                      | 262015                                               | 22-JUN-2009                                                                 | 301    | GP000810 | Credit Card Payment | YTD        | 144.00                      | $+$                  |
| 307900                                                                                     | 262007                      | 262015                                               | 22-JUN-2009                                                                 | 301    | GP000809 | Credit Card Payment | YTD        | 145.00                      | $+$                  |
| 307900                                                                                     | 262007                      | 262015                                               | 22-JUN-2009                                                                 | 301    | GP000809 | Credit Card Payment | YTD        | 405.00                      | $\left  + \right $   |
| 307900                                                                                     | 262007                      | 262015                                               | 22-JUN-2009                                                                 | 301    | GP000809 | Credit Card Payment | <b>YTD</b> | 172.00                      | $+$                  |
| 307900                                                                                     | 262007                      | 262015                                               | 19-JUN-2009                                                                 | 301    | GP000808 | Credit Card Payment | <b>YTD</b> | 2,631.00                    | $+$                  |
|                                                                                            |                             |                                                      |                                                                             |        |          |                     |            |                             |                      |
|                                                                                            |                             |                                                      | $\overline{4}$<br>2222222                                                   |        |          | $\overline{F}$      | Total:     | 17,243.00                   | $\ddot{\phantom{1}}$ |
|                                                                                            |                             |                                                      |                                                                             |        |          |                     |            |                             |                      |
|                                                                                            |                             |                                                      |                                                                             |        |          |                     |            |                             |                      |

*Detail Transaction Activity Form (FGITRND)*

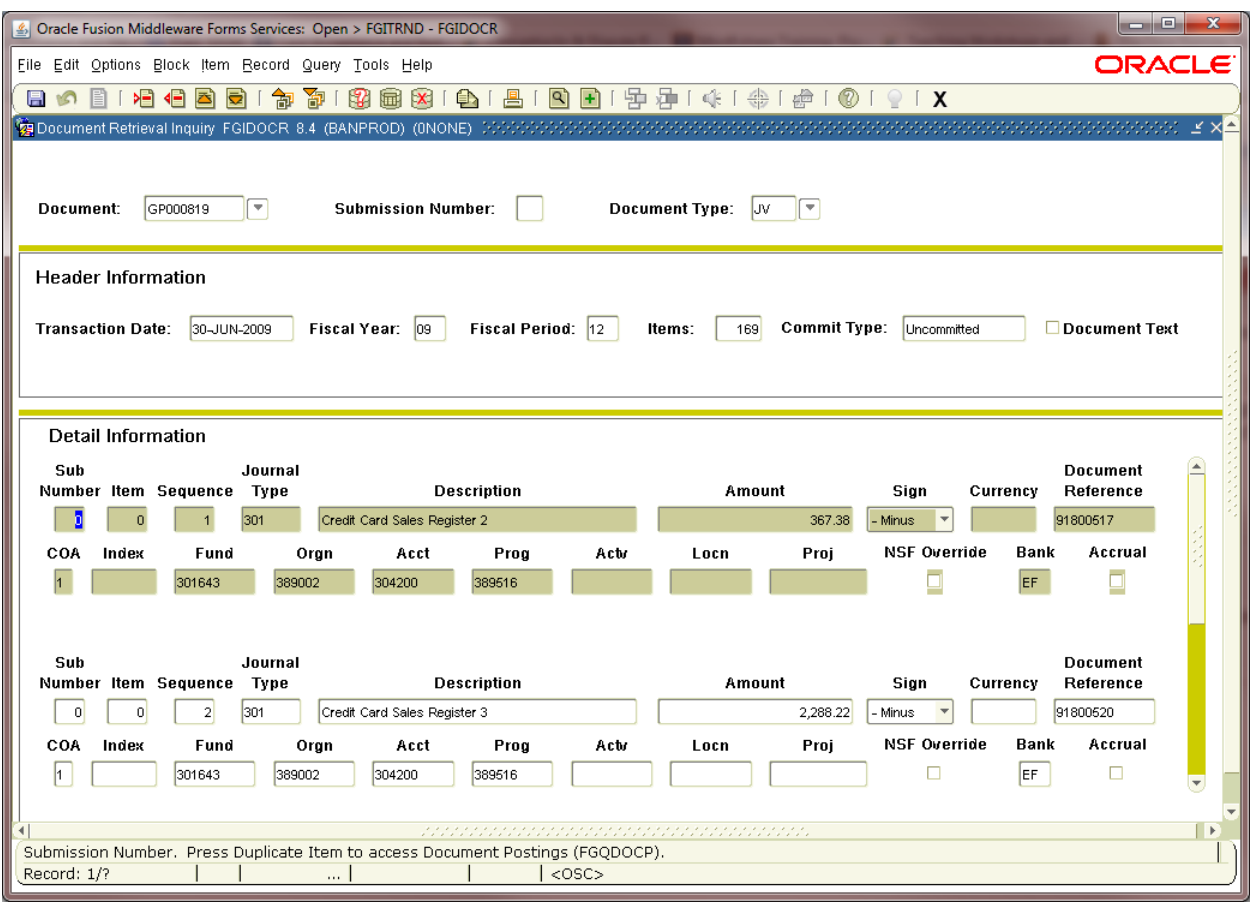

*Document Retrieval Inquiry (FGIDOCR)*

# <span id="page-12-0"></span>**1.4: Terminal or Point of Sale (POS) System Merchant-Document Reference Number**

The Terminal Merchant-**Document Reference Number** is the number listed from the terminal printed settlement report at the bottom.

Use *FGIDOCR* to query the Detail Information portion of *FGIDOCR*.

- 1. After performing the steps in Lesson 1.3 click the **Enter Query** button.
- 2. Enter the **Document Reference number** in **Document Reference** field (*Ex:* 91102056).
- 3. Click the **Execute Query** button.

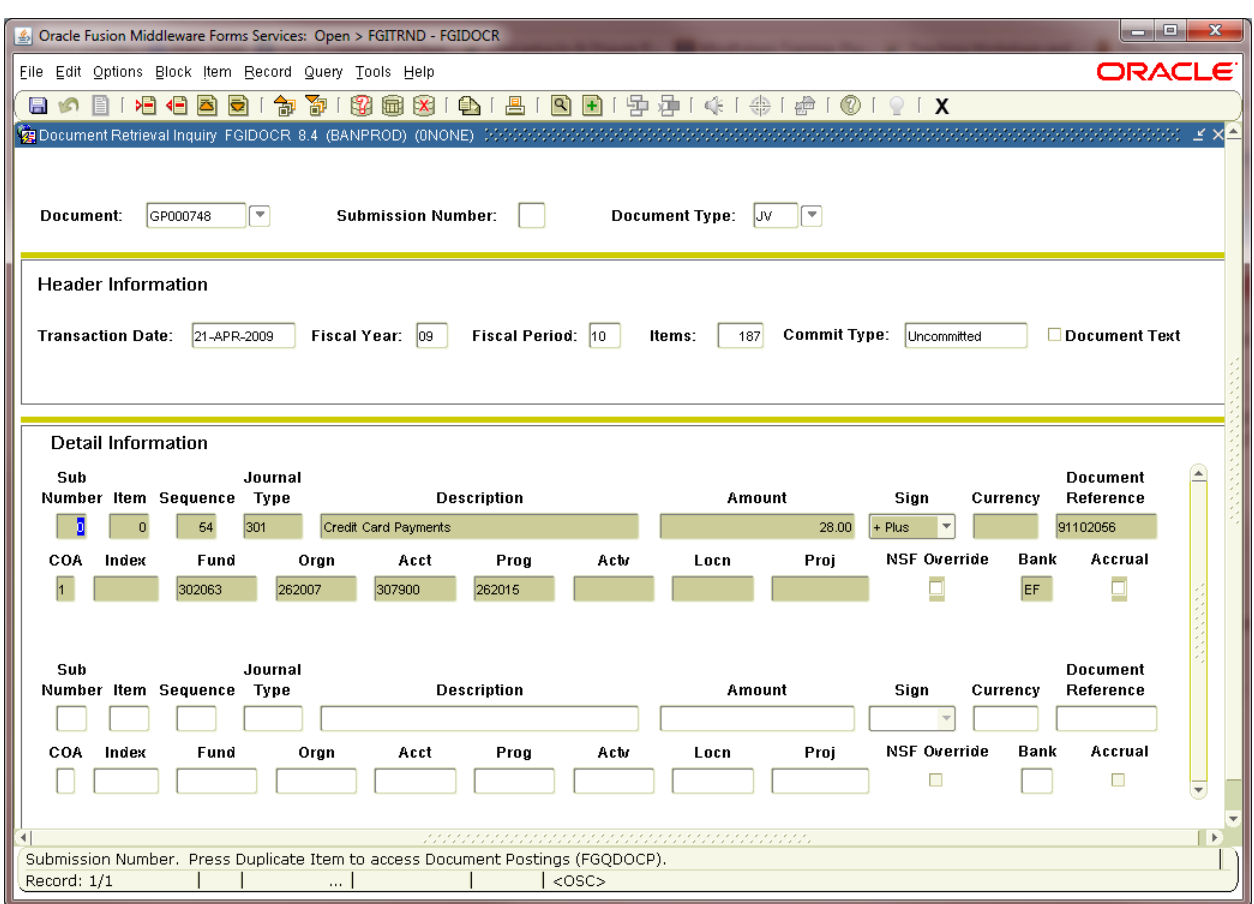

Review **FGIDOCR** form the results. This includes looking up the information in *FOATEXT* if available.

**NOTE:** If there is text available, there will be a **"Y"** in the **Text Exists** field, no text available will be an **"N"**.)

| <b>Constantial Developer Forms Runtime - Web: Open &gt; FGITRND - FGIDOCR</b><br>$  B $ $\times$                                                                                                    |                                                                                                    |  |  |  |  |  |  |  |  |  |
|----------------------------------------------------------------------------------------------------|----------------------------------------------------------------------------------------------------|--|--|--|--|--|--|--|--|--|
| File Edit Options Block Item Record Query Tools Help                                                                                                    | <b>ORACLE</b>                                                                                                |  |  |  |  |  |  |  |  |  |
| 8199国图1491图图1图图1号中(第1卷190<br>日の日12日目目1<br>句<br>$\mathbb{L}$<br>$\mathbf{v}$<br><b>Submission Number:</b><br>Document Type:<br>GP000813<br>Document:<br><b>JV</b>                                                                                                    | The "N" indicates that<br><b>SSS 3</b><br>no document text<br>exists for this<br>transaction.                |  |  |  |  |  |  |  |  |  |
| <b>Header Information</b><br>24-JUN-2009<br>Fiscal Period: 12<br>177<br>$ 09\rangle$<br>Commit Type: $ U $<br>Text Exists: N<br><b>Transaction Date:</b><br>Fiscal Year:<br>Items:                                                                                                    |                                                                                                    |  |  |  |  |  |  |  |  |  |
| <b>Detail Information</b><br>Sub<br>Journal<br>Description<br>Number Item Sequence<br>Amount<br>Type<br>ō<br>301<br>Credit Card Sales Register 2<br>2,464.74<br>n<br>COA Index<br>Proj<br>Fund<br>Prog<br>Actv<br>Orgn<br>Acct<br>Locn<br>$\vert$ 1<br>389002<br>301643<br>304200<br>389516 | Document<br>Reference<br>Sign Currency<br>91740905<br><b>NSF Override</b><br>Bank<br>Accrual<br>EF.          |  |  |  |  |  |  |  |  |  |
| Sub<br>Journal<br>Number Item Sequence<br>Description<br>Amount<br>Type<br>301<br>Credit Card Sales Register 3<br>$\Omega$<br>1,632.32<br>O<br>$\overline{2}$<br>COA Index<br>Actv<br>Proj<br>Fund<br>Orgn<br>Acct<br>Prog<br>Locn<br>h.<br>301643<br>389002<br>304200<br>389516            | Document<br>Currency<br>Reference<br>Sign<br>91740908<br><b>NSF Override</b><br>Bank<br>Accrual<br>EF<br>IN. |  |  |  |  |  |  |  |  |  |

*Document Retrieval Inquiry Form (FGIDOCR)*

#### To exit *FGIDOCR* to return to *FGITRND*:

- 1. Click the **Exit** button to return to the **Detail Transaction Activity Form** (*FGITRND*).
- 2. Click the **Exit** button to return to the main menu.

# <span id="page-14-0"></span>**1.5: Document Number**

Use *FGITRND* to drill the search of query on **Document Number**

- 1. After performing the steps in Lesson 1.2 click the **Enter Query** button.
- 2. Type *GP000748* in the **Document** field (E-Commerce, iPay online transactions enter the CC###### Document Number).
- 3. Click the **Execute Query** button.

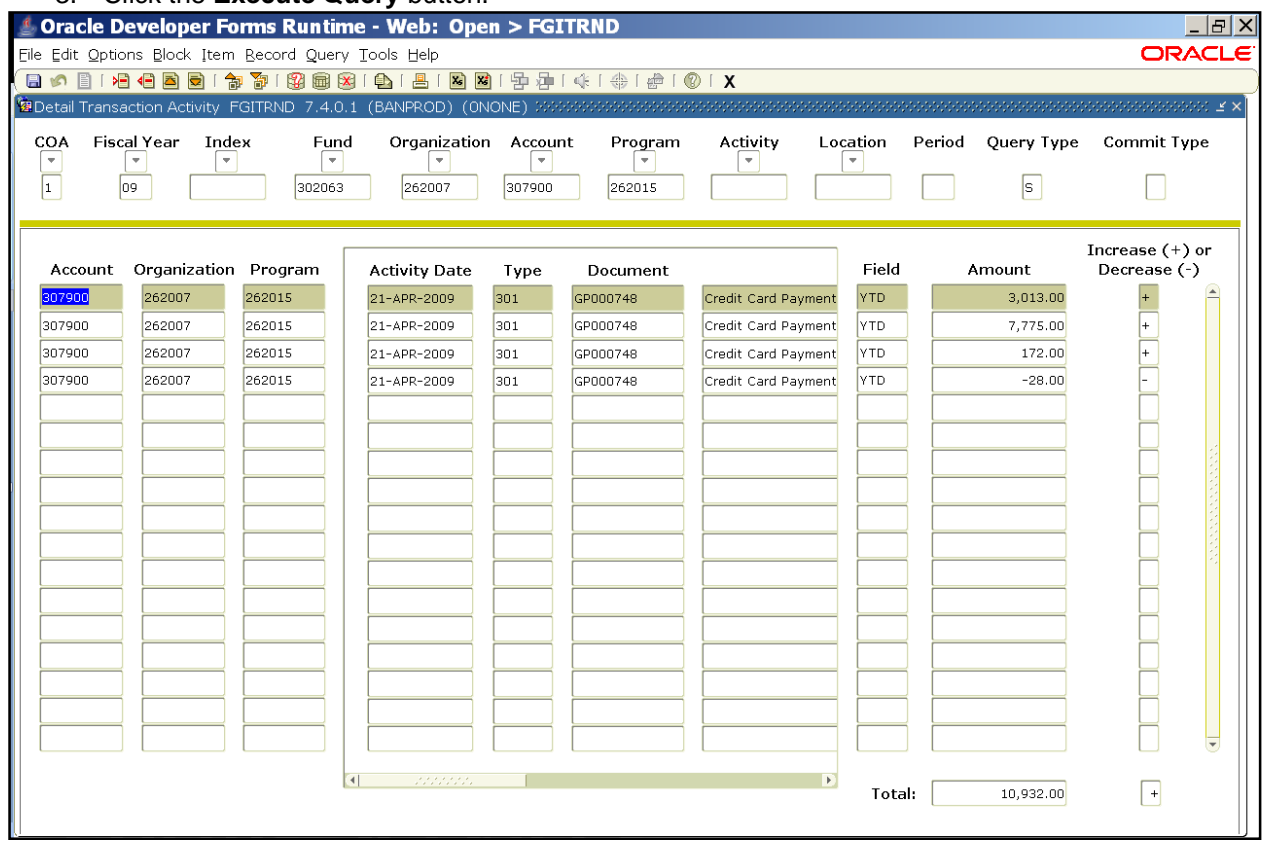

*Detail Transaction Activity Form (FGITRND)* 

### <span id="page-15-0"></span>**1.6: Transactions Total Batched Settlement Amount**

Use *FGITRND* to drill the search of query on Amount:

- 1. After performing the steps in Lesson 1.2 click the **Enter Query** button.
- 2. Type *-28.00* in the **Amount** field

**NOTE:** This is the transactions batched amount as totaled to be printed on terminal or point of sale (POS) system settlement report.

3. Click the **Execute Query** button.

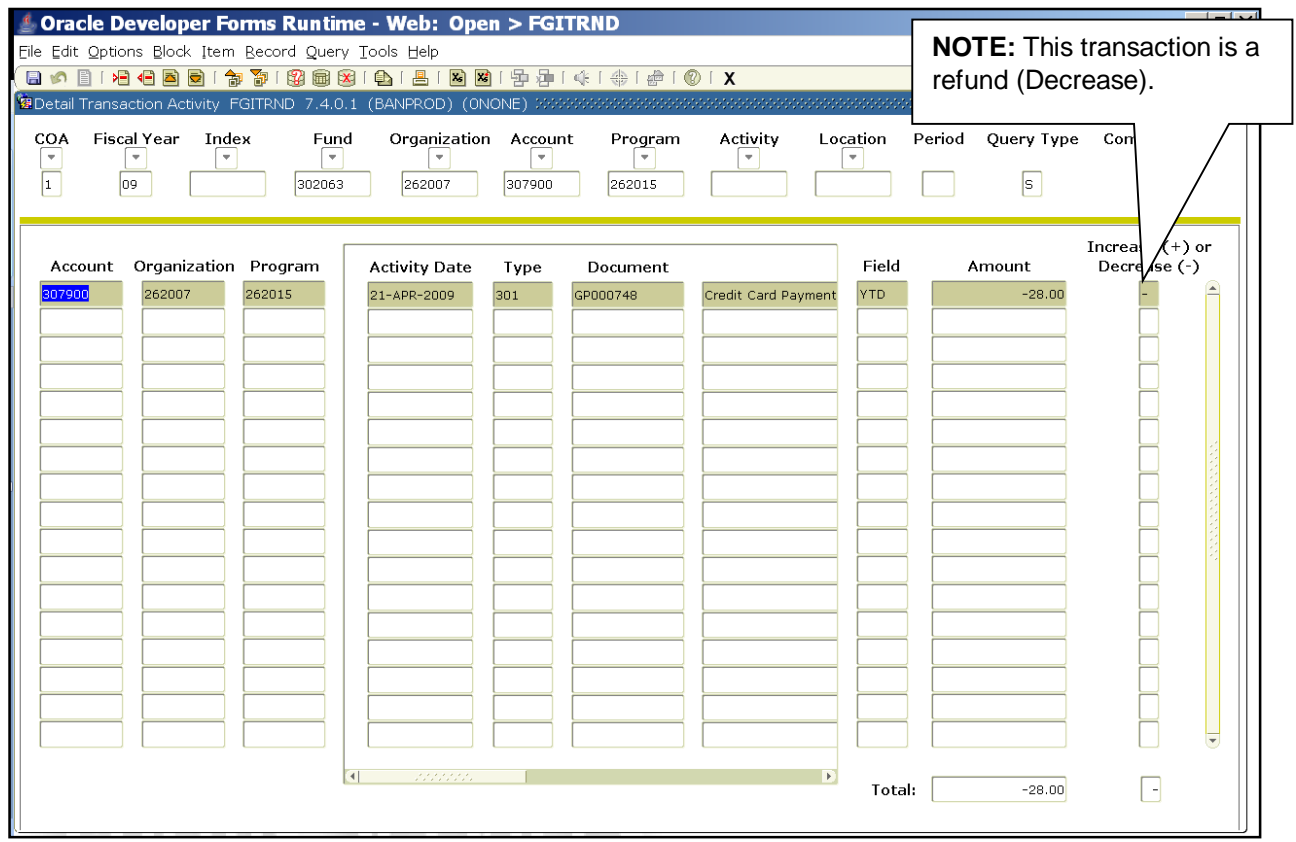

*Detail Transaction Activity Form (FGITRND)*

# <span id="page-16-0"></span>**1.7: Detail Transaction Activity Form**

Use *FGITRND* to drill the search of query on **Activity Date:**

- 1. After performing the steps in Lesson 1.2 click the **Enter Query** button.
- 2. Type *%21-APR-2009%* in the Activity Date field.
- 3. Click the **Execute Query** button.

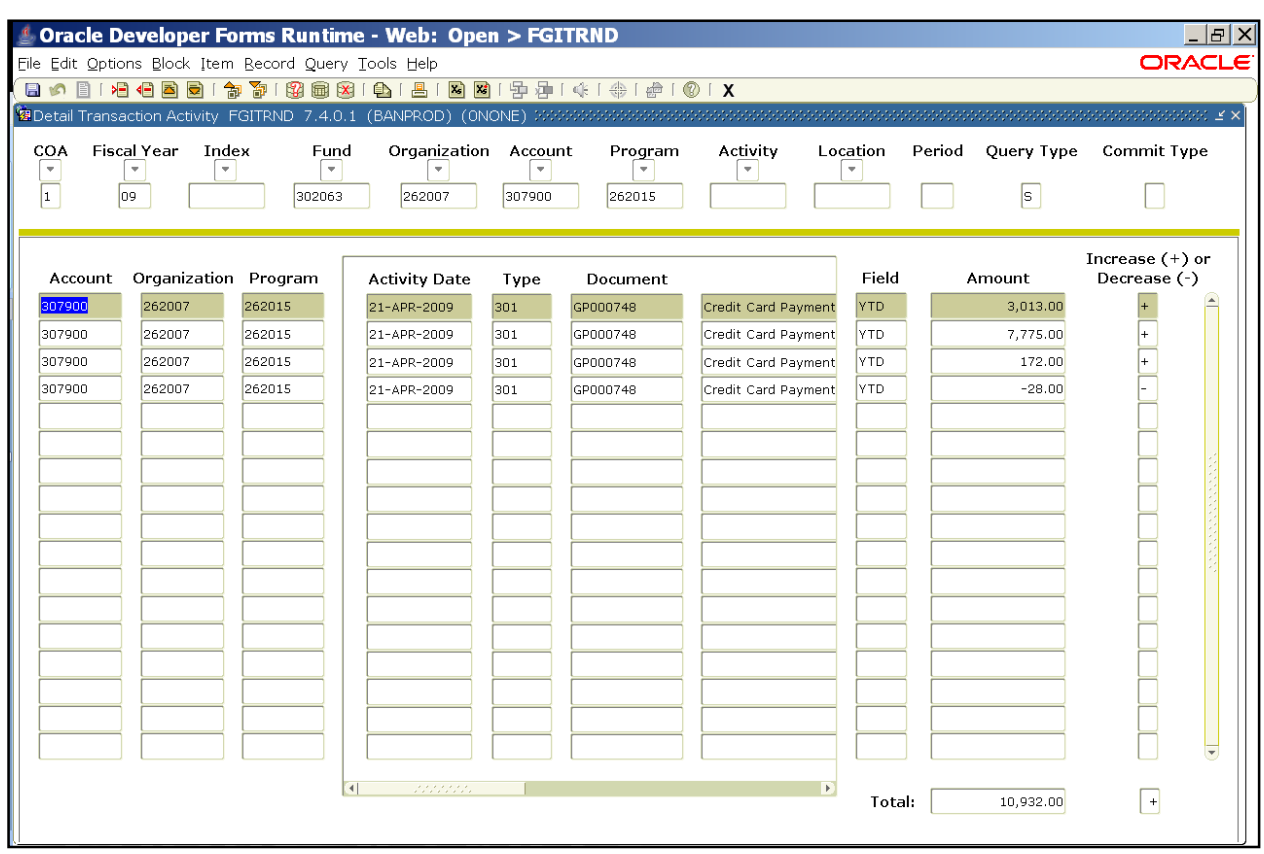

*Detail Transaction Activity Form (FGITRND)* 

# <span id="page-17-0"></span>**1.8: Detail Transaction Activity Form Tips**

There are more transactions than fit on one screen. An accurate total will not appear since the data spans more than one screen. Scroll down to view the accurate total.

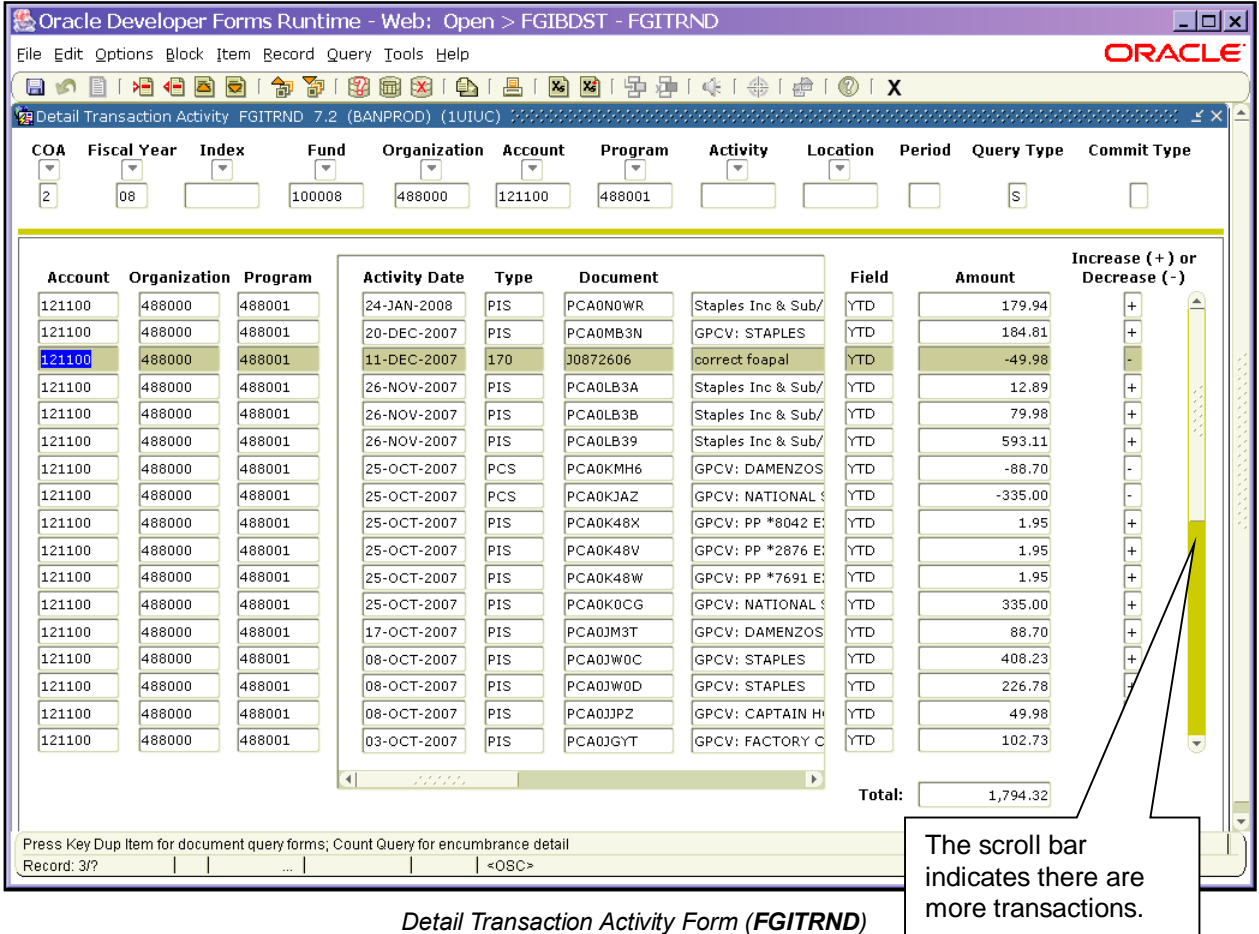

**NOTE:** Select **Options** to Query Total for All Records.

**Scenario**: I only want to view actual expenditures.

- 1. Select **Enter Query**.
- 2. Type *YTD*.
- 3. Click the **Execute Query** button.

| Coracle Developer Forms Runtime - Web: Open > FGIBDST - FGITRND<br>File Edit Options Block Item Record Query Tools Help                             |                             |          |                                      |       |                 |                       |            |           | $  \_   \square   \times  $<br>ORACLE |
|----------------------------------------------------------------------------------------------------|-----------------------------|----------|--------------------------------------|-------|-----------------|-----------------------|------------|-----------|---------------------------------------|
| 图   图 图   中 建   中   中   中   四   8   X<br>向图<br>18 4 E<br>। बि<br>匐<br>园 XII 01<br>目<br>EI 16                                                        |                             |          |                                      |       |                 |                       |            |           |                                       |
| ERRETERINGSTERNE ERRET I X                                                                                                    |                             |          |                                      |       |                 |                       |            |           |                                       |
| <b>Fiscal Year</b><br>Index<br>Organization Account<br>Activity<br>Location<br>Period<br>Query Type<br>COA<br>Fund<br>Program<br><b>Commit Type</b> |                             |          |                                      |       |                 |                       |            |           |                                       |
| v<br>$\overline{\phantom{a}}$<br>$\overline{\mathbf{v}}$<br>$\overline{\psi}$<br>٠<br>٠<br>٠<br>Ψ<br>٠                                              |                             |          |                                      |       |                 |                       |            |           |                                       |
| $\sqrt{s}$<br>$\vert$ <sub>2</sub><br>147900<br>488001<br>08<br>100008<br>488000                                                                    |                             |          |                                      |       |                 |                       |            |           |                                       |
| Increase $(+)$ or                                                                                                    |                             |          |                                      |       |                 |                       |            |           |                                       |
| Account                                                                                                    | <b>Organization Program</b> |          | <b>Activity Date</b>                 | Type  | <b>Document</b> |                       | Field      | Amount    | Decrease (-)                          |
| 147900                                                                                                    | 488000                      | 488001   | 19-NOV-2007                          | INEI  | I2211944        | Pitney Bowes Inc.     | <b>ENC</b> | $-9.50$   |                                       |
| 147900                                                                                                    | 488000                      | 488001   | 19-NOV-2007                          | INEI  | 12211944        | Pitney Bowes Inc.     | YTD        | 9.50      | $\boxed{+}$                           |
| 147900                                                                                                    | 488000                      | 488001   | 27-SEP-2007                          | INEI  | 12127895        | Pitney Bowes Inc      | <b>YTD</b> | 961.50    | <sup>+</sup>                          |
| 147900                                                                                                    | 488000                      | 488001   | 27-SEP-2007                          | INEI  | 12127895        | Pitney Bowes Inc.     | <b>ENC</b> | $-961.50$ |                                       |
| 147900                                                                                                    | 488000                      | 488001   | 07-AUG-2007                          | PORD  | P0145047        | Pitney Bowes Inc      | <b>ENC</b> | 5,129.20  | $\overline{\phantom{a}}$              |
|                                                                                                    |                             |          |                                      |       |                 |                       |            |           |                                       |
|                                                                                                    |                             |          |                                      |       |                 |                       |            |           |                                       |
|                                                                                                    |                             |          |                                      |       |                 |                       |            |           |                                       |
|                                                                                                    |                             |          |                                      |       |                 |                       |            |           |                                       |
|                                                                                                    |                             |          |                                      |       |                 |                       |            |           |                                       |
|                                                                                                    |                             |          |                                      |       |                 |                       |            |           |                                       |
|                                                                                                    |                             |          |                                      |       |                 |                       |            |           |                                       |
|                                                                                                    |                             |          |                                      |       |                 |                       |            |           |                                       |
|                                                                                                    |                             |          |                                      |       |                 |                       |            |           |                                       |
|                                                                                                    |                             |          |                                      |       |                 |                       |            |           |                                       |
|                                                                                                    |                             |          |                                      |       |                 |                       |            |           |                                       |
|                                                                                                    |                             |          |                                      |       |                 |                       |            |           |                                       |
|                                                                                                    |                             |          |                                      |       |                 |                       |            |           |                                       |
|                                                                                                    |                             |          | $\left  \cdot \right $<br>statistas. |       |                 | $\blacktriangleright$ |            |           |                                       |
|                                                                                                    |                             |          |                                      |       |                 |                       | Total:     | 5,129.20  | $\overline{+}$                        |
|                                                                                                    |                             |          |                                      |       |                 |                       |            |           |                                       |
| Press Key Dup Item for document query forms; Count Query for encumbrance detail                                                                     |                             |          |                                      |       |                 |                       |            |           |                                       |
| Record: 1/5                                                                                                    |                             | $\cdots$ |                                      | <0SC> |                 |                       |            |           |                                       |

*Detail Transaction Activity Form (FGITRND)* 

### <span id="page-18-0"></span>**1.9: Trial Balance Summary Form**

**Scenario**: I need to find my fund's General Ledger balances, including the cash balance and computed current Fund Balance.

The **Trial Balance Summary Form** (*FGITBSR*) is used to query and display detailed General Ledger account balances for specific funds. This query is used to view the current Fund Balance for selfsupporting and Service Plan funds. A desirable Fund Balance has a credit balance. The Detail block displays account balance information based on the selection criteria.

#### Using the **Trial Balance Summary Form** (*FGITBSR*)

- 1. Enter *FGITBSR* in the **Go To...** field in *Banner* and press the ENTER key.
- 2. Enter your Chart number in the **Chart** field (if necessary).
- 3. Enter the two digit fiscal year in **Fiscal Year** field.

**Page 15 Merchant Card Services- Office of Treasury Operations Training Instructor, Rebecca Kornegay**

- 4. Enter the fund code in the **Fund** field or enter the Fund Type in the **Fund Type** field.
- 5. Click the **Next Block** button to review the results.

**NOTE:** Results will appear by Account Type and code. Current Fund Balance = Beginning Balance -Expense Control + Revenue Control +/- Transfer Control (+ if credit balance - if debit balance).

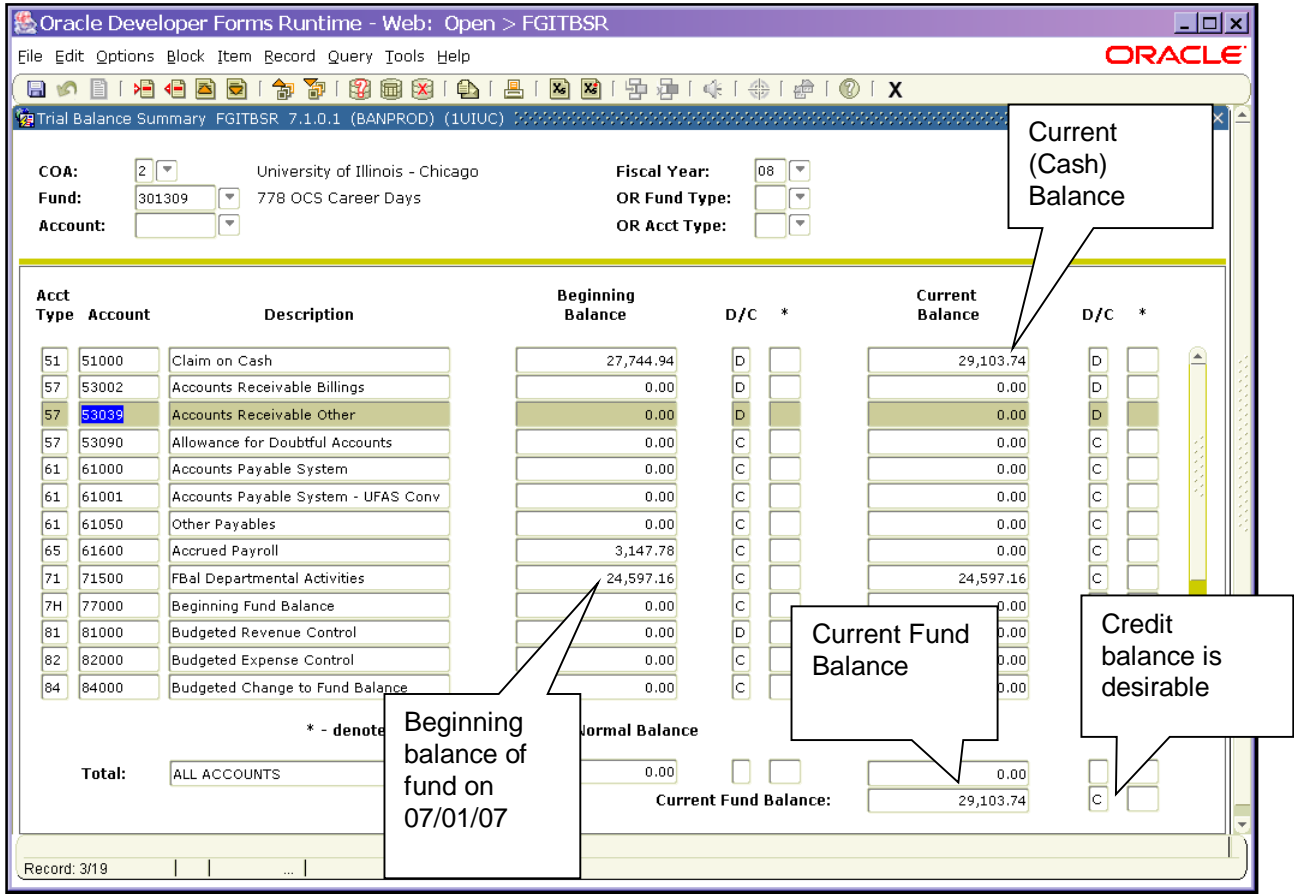

*Trial Balance Summary Form (FGITBSR)*

**Scenario**: I need to find my Fund's General Ledger transactions.

- 1. Highlight the desired **Account** code.
- 2. Select **Options** and select **Query General Ledger Activity Info**.
- 3. Review results as displayed on the screen.
- 4. Click the **Exit** button once to view other Account codes.
- 5. Click the **Exit** button twice to return the main menu.

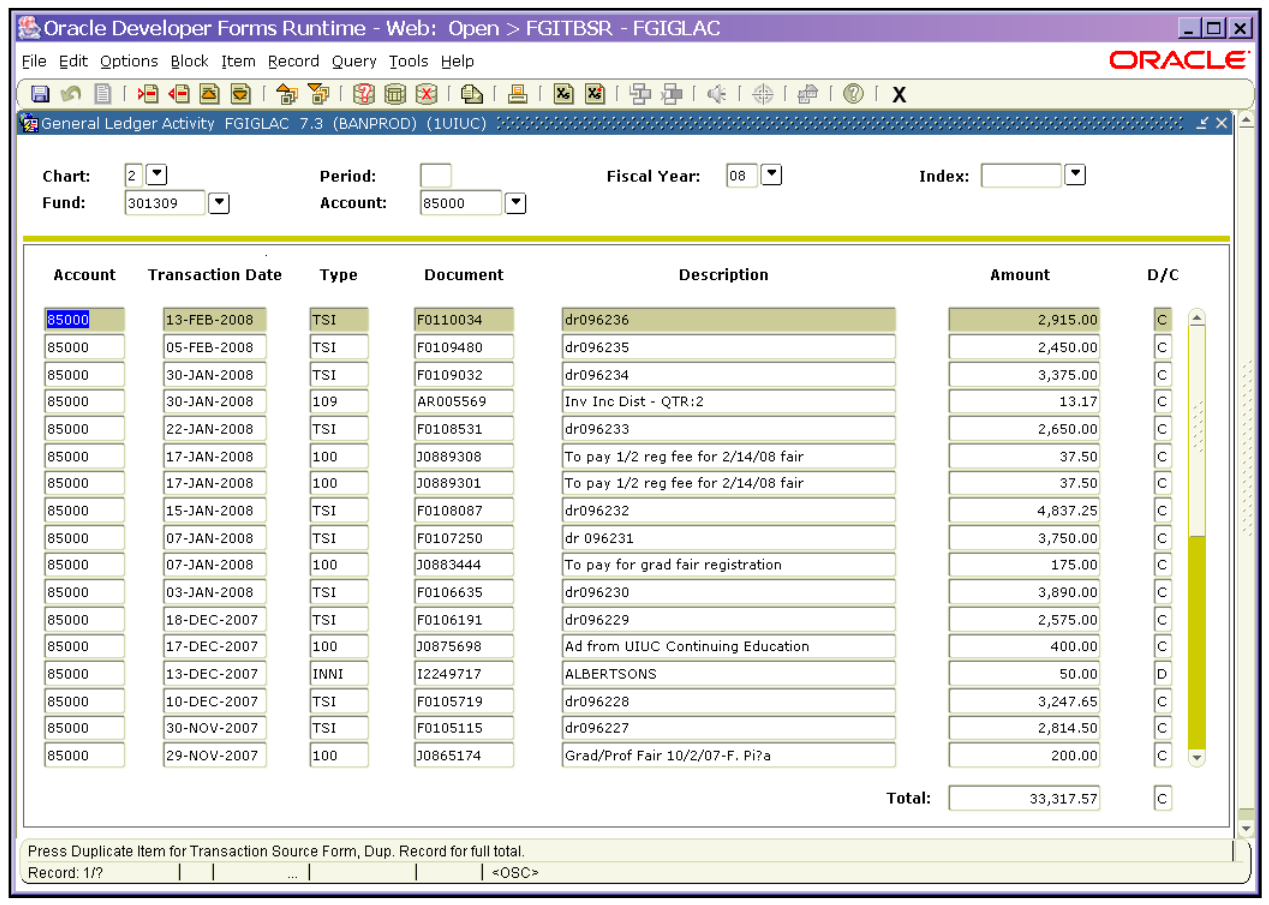

*General Ledger Activity Form (FGIGLAC)*

### <span id="page-20-0"></span>**1.10: General Ledger Activity Form**

**Scenario:** I need to find details about a transaction

The **General Ledger Activity Form** *(FGIGLAC)* is used to view detailed transaction activity for General Ledger accounts by Account code in an online summary. The **Chart**, **Fiscal Year**, and **Fund** fields are required. It supports the analysis of a particular fund by displaying detail transactions posted on a year-todate basis or for a specific accounting period. Transactions display in Account code sequence.

Using the **General Ledger Activity Form** (*FGIGLAC*)

- 1. Enter *FGIGLAC* in the **Go To...** field in *Banner* and press the ENTER key. **Note**: You can access this form via the **Trial Balance Summary Form (***FGITBSR).*
- 2. Enter the Chart code in the **Chart of Accounts** field (if necessary).
- 3. Enter the period in the **Period** field to limit the search to a specific period.
- 4. Enter the two digit fiscal year in the **Fiscal Year** field.

**Page 17 Merchant Card Services- Office of Treasury Operations Training Instructor, Rebecca Kornegay**

- 5. Enter the Fund code in the **Fund** field.
- 6. Enter the Account code in the **Account** field if desired.
- 7. Click the **Next Block** button to review the results.

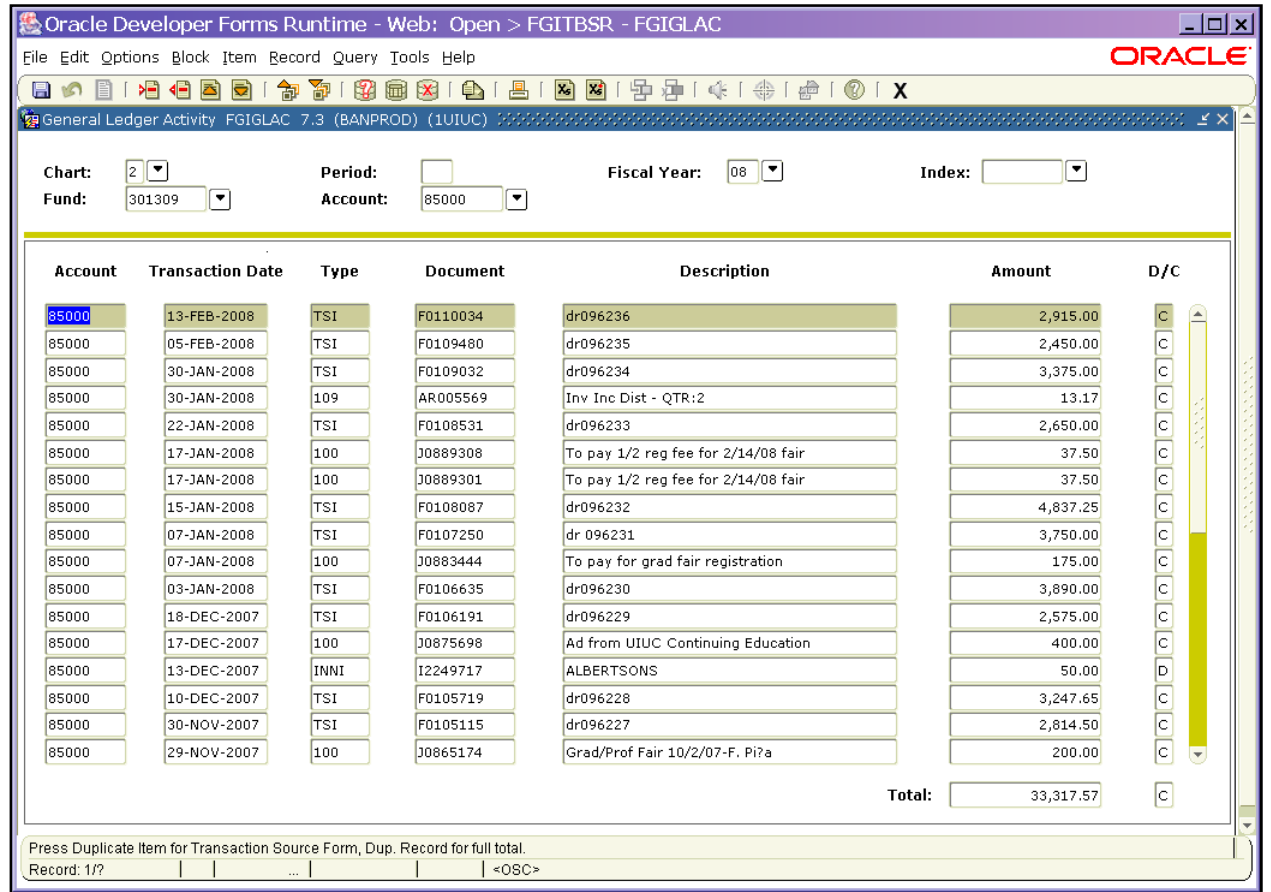

*General Ledger Activity Form (FGIGLAC)*

To see the details of a transaction:

- 1. Click the Account code of the document.
- 2. Select from the **Options** menu **Query Transaction Source Info [By Type]**. The appropriate document form will display.
- 3. Click the **Next Block** button to review the blocks of the document.
- 4. Review the results. This includes looking up the information in *FOATEXT* if available. (If there is text available, there will be a "Y" in the **Text Exists** field.)
- 5. Click the **Exit** button to return to the **General Ledger Activity Form** (*FGIGLAC*).
- 6. Click the **Exit** button to return to the main menu.

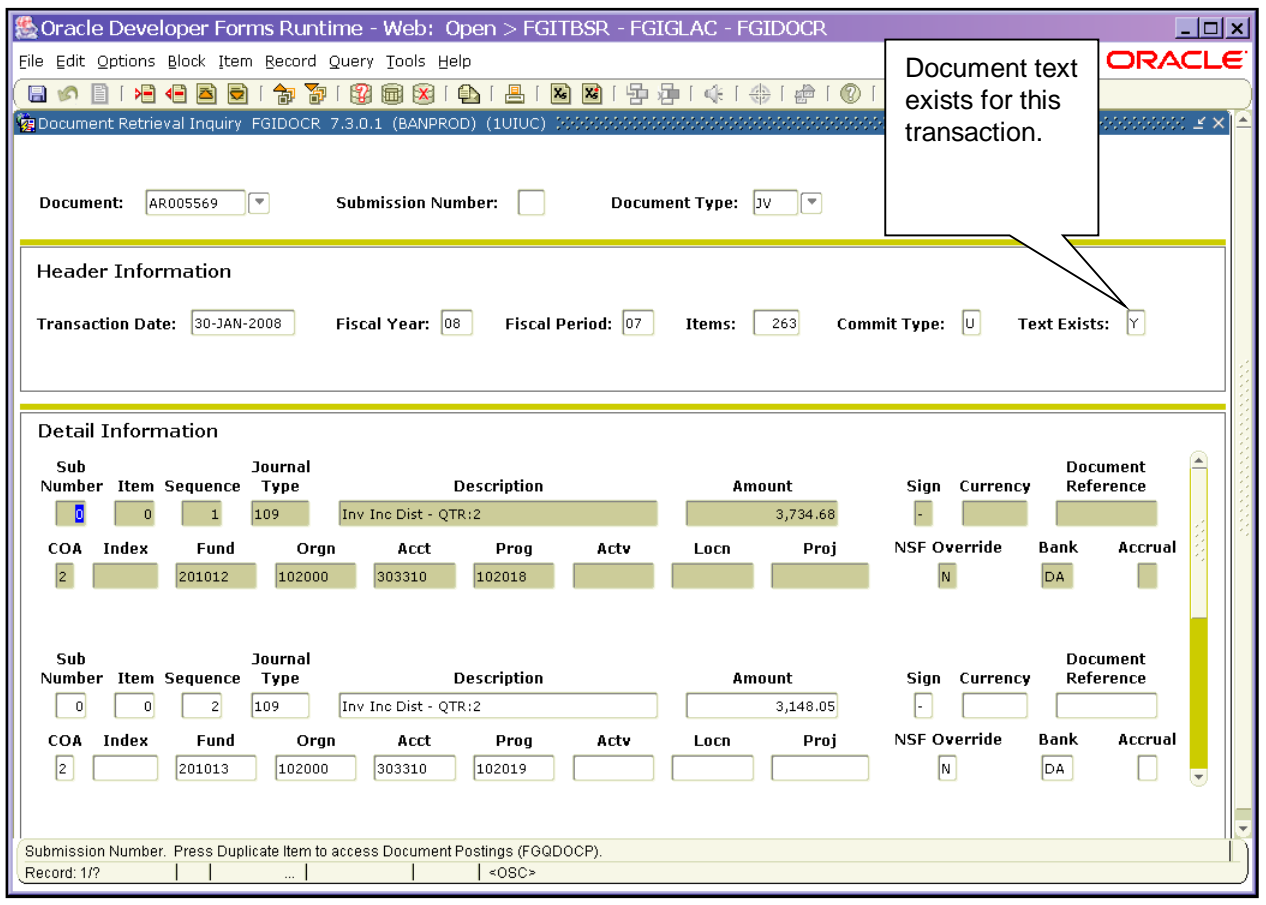

*Document Retrieval Inquiry Form (FGIDOCR)* 

### <span id="page-22-0"></span>**1.11: Document Approval History Form**

**Scenario**: I need to find the person who originated a transaction.

Use the **Document Approval History Form** *(FOIAPPH)* to see the Originator of the transaction to ensure it was entered directly into *Banner*.

- 1. Enter *FOIAPPH* in the **Go To...** field and press the ENTER key.
- 2. Enter the Document number in the **Document Code** field.
- 3. Click the **Execute Query** button.

**Page 19 Merchant Card Services- Office of Treasury Operations Training Instructor, Rebecca Kornegay**

**NOTE**: At the bottom of the right side of the screen you will see the Originator's Enterprise ID and name. All of the transaction's Approvers' names also will be displayed.

- 4. Review the results and print the screen if you need to keep the information.
- 5. Click the **Exit** button to return to the main menu.

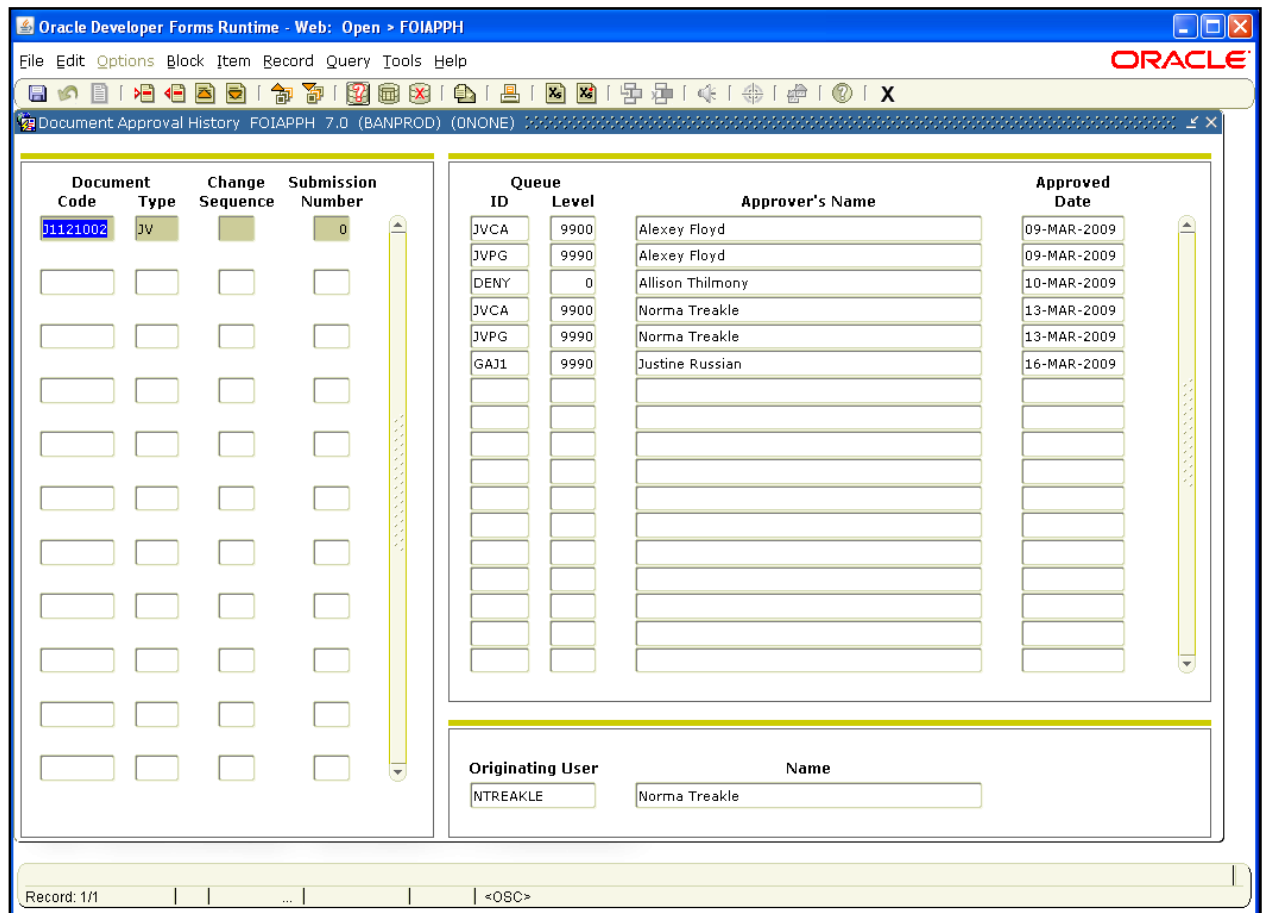

*Document Approval History Form (FOIAPPH)*

**NOTE**: You may look up journal vouchers from the **Document Retrieval Inquiry Form** *(FGIDOCR)* and determine if any documentation exists by selecting Document Text (*FOATEXT)* from the **Options** menu. (Look for a "Y" in the **Text Exists** field in the Header Information block.)

# <span id="page-24-0"></span>**1.12: JV Feeder Document Prefixes Report**

**Scenario**: I need to identify the type of document on the Operating Ledger Transaction Statement beginning with two letters.

When there is a document that begins with a two-letter combination, the document came from a feeder system operated by one of the University's units. You can find the feeder system that sent the transaction into *Banner* by using the **JV Feeder Document Prefixes** report. This report is updated on a regular basis and available from the Accounting and Financial Reporting web site at: [www.obfs.uillinois.edu](http://www.obfs.uillinois.edu/)

OBFS Home > Accounting & Financial Reporting > Reference Materials > JV Feeder Document Prefixes **or** 

OBFS *Banner* Alerts and Resources web page under **Finance Toolkit**:

<http://www.obfs.uillinois.edu/banner-alerts/>

This Microsoft *Excel* document lists the alpha descriptor and the unit that submits feeder documents using that descriptor. You will also see the contact name and phone number for that unit.

**NOTE:** Documents beginning with "F" that use rule code TSI are generated from the University's cashiering system **(***SalePoint***).** If **Cash Sales or Reports of Money Received are posted incorrectly,**  review the document to determine what correction is needed. Copies of these documents may be obtained from University Student Financial Services and Cashiering Operations by specifying the document number shown in the description and the transaction date.

- Use the *Banner* **Invoice/Credit Memo Query Form** (*FAIINVE*) to review foreign wire payments.
- Documents generated by Payroll transactions may be researched by reviewing the Payroll Distribution Statement.
- For questions regarding Accounts Receivable generated documents, contact David Nims 312-996- 9762.

#### **For assistance contact:**

Chicago campus - Johnnie Greene-Freeman (312-996-7094)

Springfield campus – Alice Seaton (217-206-6738)

Urbana-Champaign campus - Jamie McCracken (217-333-4870)

# <span id="page-25-0"></span>**Lesson 2: Screen Cast**

Screen casting to be developed for immediate second phase learning module roll out.

The following screen cast will be hyperlinks in the reference with the referenced screen shots as another option to demonstrate with a leaning visual of procedural steps in action.

### <span id="page-25-1"></span>**2.1: Detail Transaction Activity Form (***FGITRND***)**

### <span id="page-25-2"></span>**2.2: Document Retrieval Form (***FGIDOCR***)**

#### <span id="page-25-3"></span>**2.3: Document Transaction Activity Form-To Drill Query (***FGITRND***)**

- Activity Date
- Documentation Number
- Transactions Total Batched Settlement Amount
- Terminal Merchant-Document Reference Number